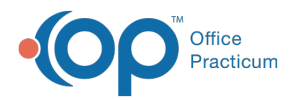

# Payment Processing Rules - View and Edit Rules

Modified on 05/16/2023 12

Version 21.2

#### **Path: Billing tab > More button (Customize group) > Payment Processing Rules**

### About

**User Permission**: To access the module, users must have the**Billing\_Payment\_Processing\_Rules** security permission.

Payment Processing rules can be viewed and edited from the**Payment Processing Rules** window.

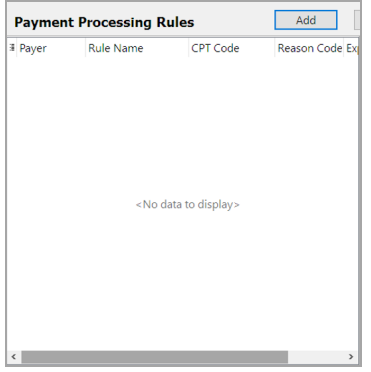

### Viewing Payment Processing Rules

All active payment processing rules will appear in the left-hand grid. By default the grid will show the**Payer**, **Rule Name**, **CPT Code**, **Reason Code**, and **Expired Date**. The **Start Date** column is available to show in the grid. Filter and sort by every column by clicking the **column header** or the **filter** icon.

To show or hide columns:

- 1. Click the **hamburger** button to the left of the column headers.
- 2. Select columns to show them, and deselect columns to hide them.

## Edit A Payment Processing Rule

- 1. Navigate to the **Payment Processing Rules Module** window by following the path above.
- 2. Select a **rule** from the grid on the left side of the window
- 3. Click the **Edit** button.
- 4. The criteria **fields** become editable and display the rule information. Make the desired changes.

**Note**: Depending on the rule that you are editing, the Insurance Code field or the Claim Filing Type field may be

disabled. If you want to edit either of those fields:

- If the **Insurance Code** field is disabled: Clear out the**National Payer ID** first.
- If the **Claim Filing Type** field is disabled: Clear out the**Insurance Code** field first.

5. Click the **Save** button.

6. The updated rule will appear in the grid.

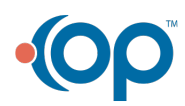

Д

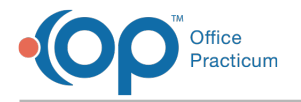

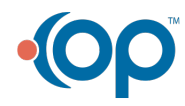